*https://wiki.teltonika-networks.com/view/Template:Networking\_rutos\_manual\_users*

# **Template:Networking rutos manual users**

# $\Box$

# **Contents**

- [1](#page--1-0) [Change Password](#page--1-0)
- [2](#page--1-0) [System Users](#page--1-0)
	- [2.1](#page--1-0) [Summary](#page--1-0)
	- [2.2](#page--1-0) [Groups](#page--1-0)
		- [2.2.1](#Group_Settings_.28edit_group.29) [Group Settings \(edit group\)](#Group_Settings_.28edit_group.29)
			- [2.2.1.1](#page--1-0) [Examples](#page--1-0)
	- [2.3](#page--1-0) [Users](#page--1-0)
		- [2.3.1](#User_Settings_.28edit_user.29) [User Settings \(edit user\)](#User_Settings_.28edit_user.29)
	- [2.4](#page--1-0) [Add New User](#page--1-0)

# **Change Password**

The **User settings** section is used to change the password of the current user.

#### $\sim$  USER 'ADMIN' SETTINGS

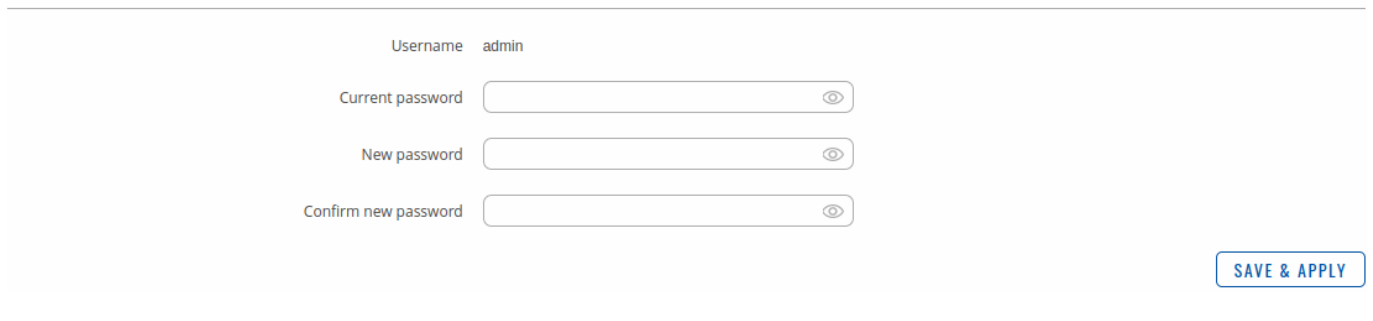

# **System Users**

## **Summary**

The **System Users** page is used to add new user accounts that can access the device with different user credentials than the default ones. The newly added users can be assigned to one of two groups, either of which can be modified to limit WebUI read/write access rights for users belonging to each specific group.

**This page is unrelated to SSH users.** By default, there is one SSH user named "root" and it shares the same password as the default WebUI user named "admin".

This manual page provides an overview of the Users page in {{{name}}} devices.

If you're having trouble finding this page or some of the parameters described here on your device's

WebUI, you should **turn on "Advanced WebUI" mode**. You can do that by clicking the "Basic" button under "Mode", which is located at the top-right corner of the WebUI.

[[File:Networking  $\{\{\text{series}\}\}\$  manual webui basic advanced mode.gif|border|class=tlt-border]]

#### **Groups**

### The **Groups** section lists available user groups of which there are three:

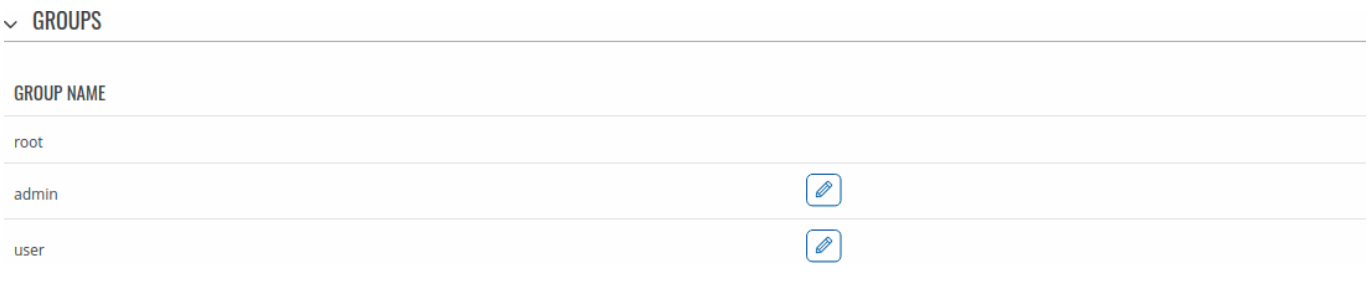

- **root** highest level of authority. Key elements that define this group:
	- has unlimited read/write access;
	- $\circ$  additional users cannot be added to this group;
	- access rights for this group cannot be modified.

**Unlimited read access** WehUl **Unlimited write access** root

- **admin** second highest level of authority. Key elements that define this group:
	- $\circ$  limited read access; by default, users belonging to this group cannot view these pages:  $\blacksquare$  System  $\rightarrow$  [[{{{name}}} Users|Users]].
	- unlimited write access by default;
	- access rights can be modified.

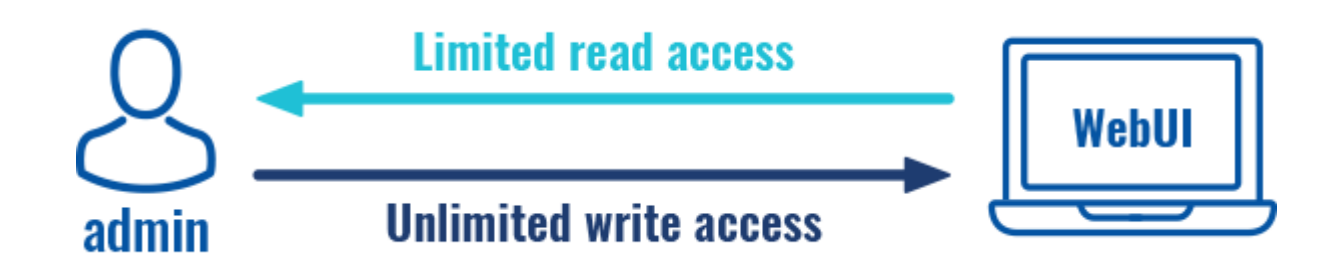

- **user** lowest level of authority. Key elements that define this group:
	- no write access;
	- $\circ$  limited read access; by default, users belonging to this group cannot view these pages: Services  $\rightarrow$  Mobile Utilities  $\rightarrow$  Messages  $\rightarrow$  [[{{{name}}}}

Mobile\_Utilities#Send\_Messages|Send Messages]];

- $\overline{\phantom{a}}$  System  $\rightarrow$  [[{{{name}}} Users|Users]];
- $\blacksquare$  System  $\rightarrow$  [[{{{name}}} Firmware|Firmware]];
- $\blacksquare$  System  $\rightarrow [[{\{ \{name\}\}} {\}$  Reboot|Reboot]].

 $\circ$  access rights can be modified.

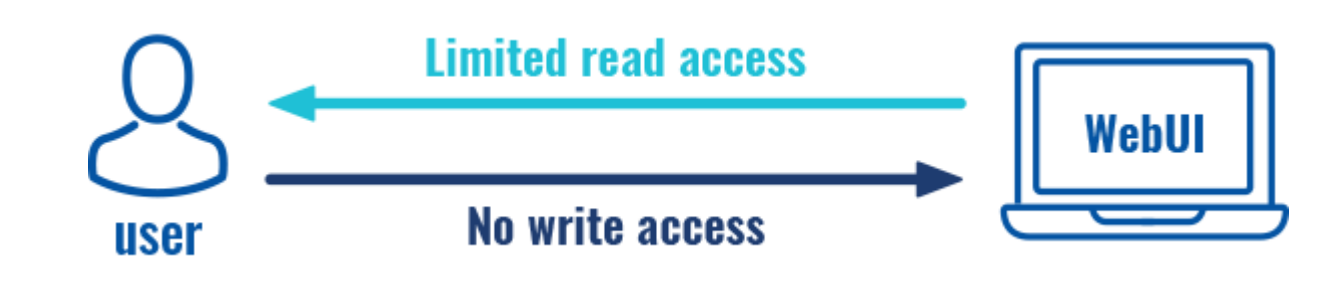

**Additional note**: you can view and/or edit settings for each group by clicking the 'Edit' button next to them. More on information on how to edit group access settings is located in the following section of this manual page.

#### **Group Settings (edit group)**

A group's parameters can be set in its **Group Settings** page. To access the Groups Settings page, click the 'Edit' button next to the group's name. Below is an example of the Group Settings section:

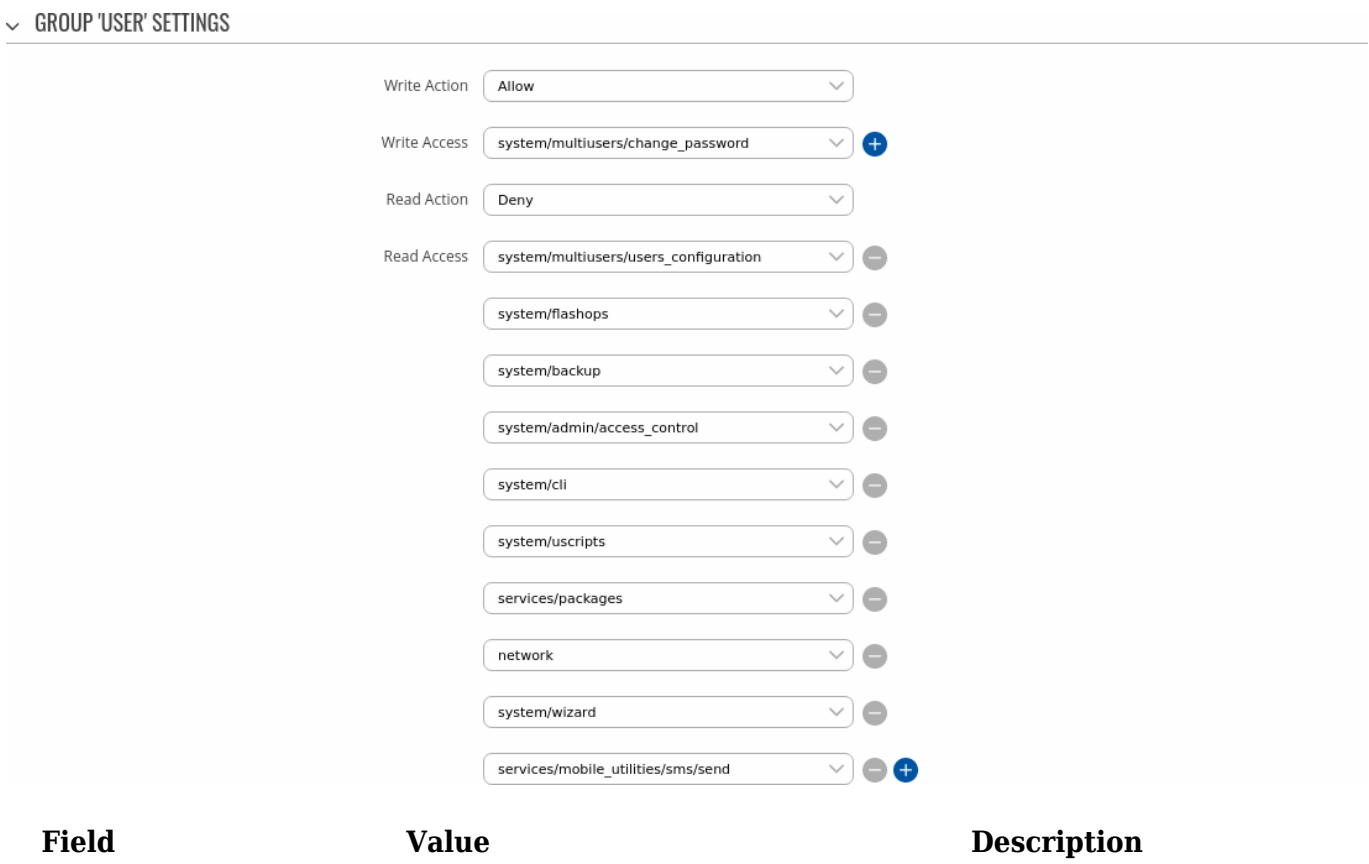

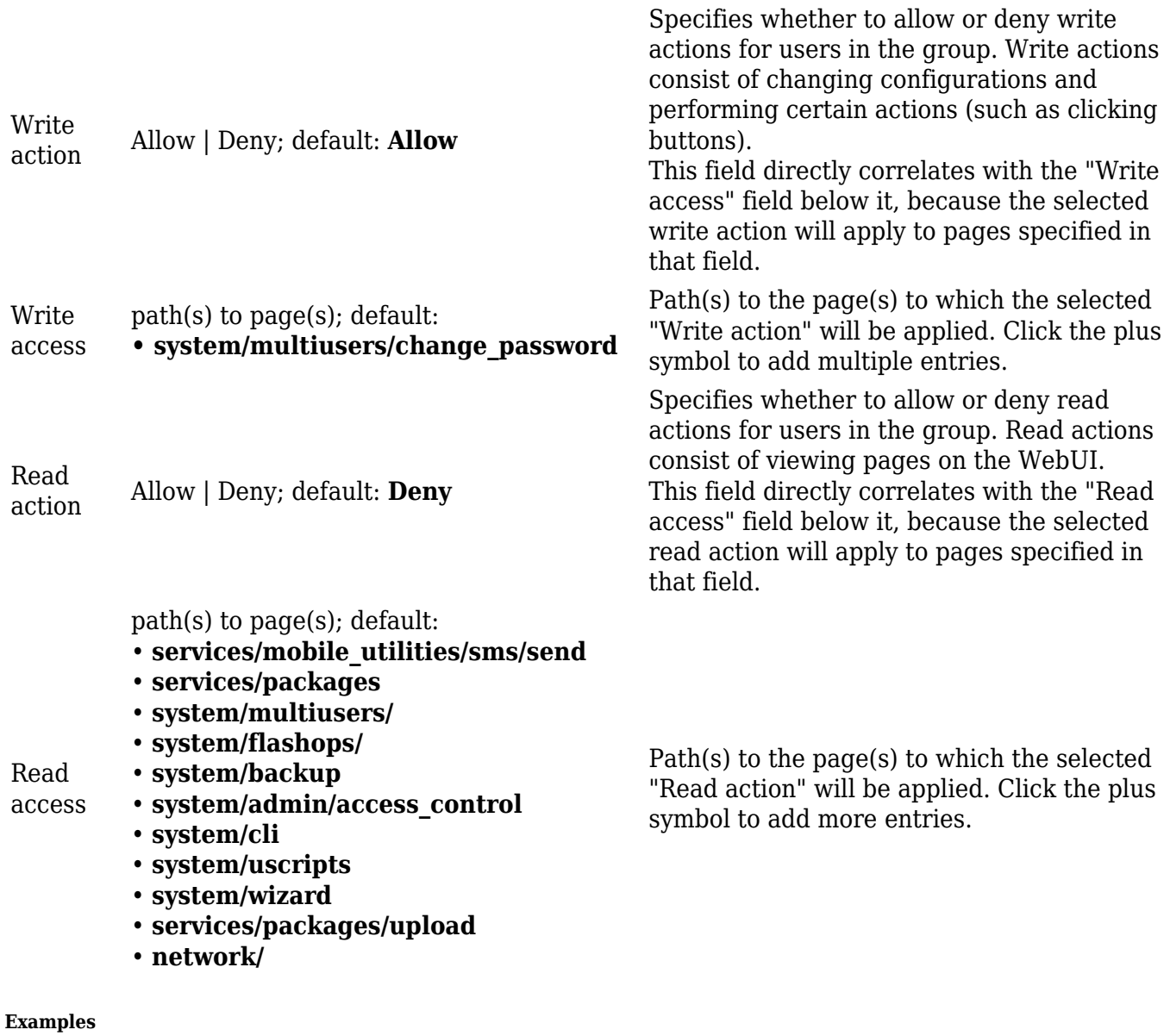

The easiest way to master the syntax is to navigate to page that you want to generate a path for and the copy the path from the URL of that page.

For example, to specify the path to the Network  $\rightarrow$  Mobile page, navigate to the page, copy the page's URL address **starting from the symbol "#"** and paste it into one of the access fields:

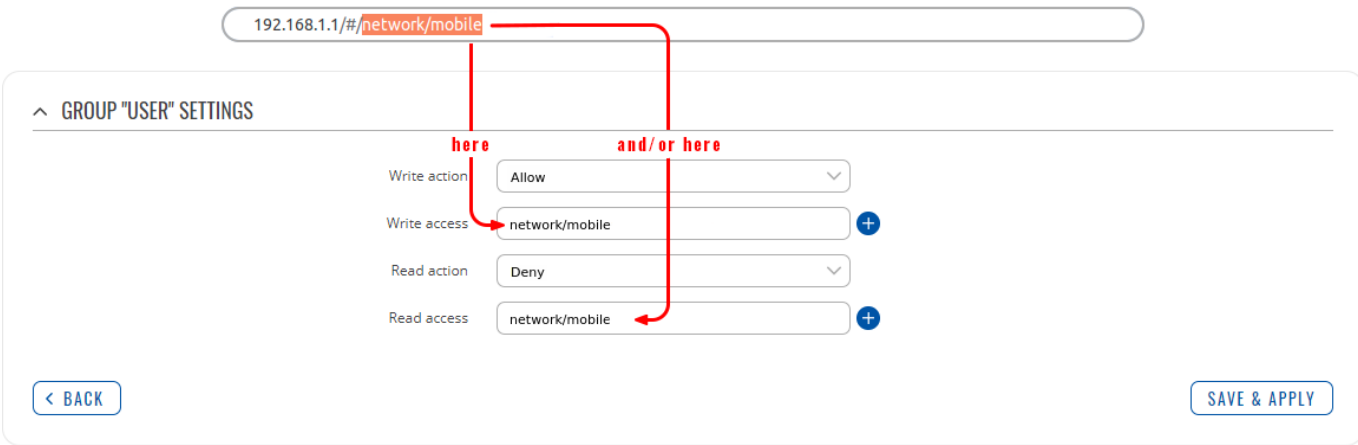

However, the VPN window contains links to many different types of VPN pages. If you want to specify only one of them, you can do it as well. For example, to to specify the path to the IPsec page, **add "/ipsec" to the path string**:

services/vpn**/ipsec**

An **asterisk (\*)** in the path string means that the every page from that point on is included in that path. For example, to generate a path that includes pages in the Services menu tab:

services/**\***

Or to simply include everything in the entire WebUI (**if this path is combined with** *Read action: Deny***, users from that group will not be able to login to the WebUI**):

**\***

**Users**

The **Users** section lists all created users and provides the possibility to change their passwords and the group they belong to (with the exception of the default user "admin" which always belongs to the *root* group).

By default, there is only one user called "admin":

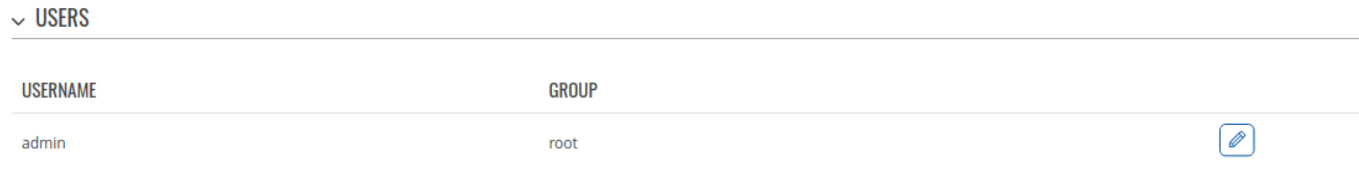

#### **User Settings (edit user)**

Each user's password and group parameters can be set in their **User Settings** pages. To access the User Settings page, click the 'Edit' button next to the user's name.

However, you may want to add a new user at first. This can be done from the [[{{{name}}} Users#Add\_New User|Add New User]] section below:

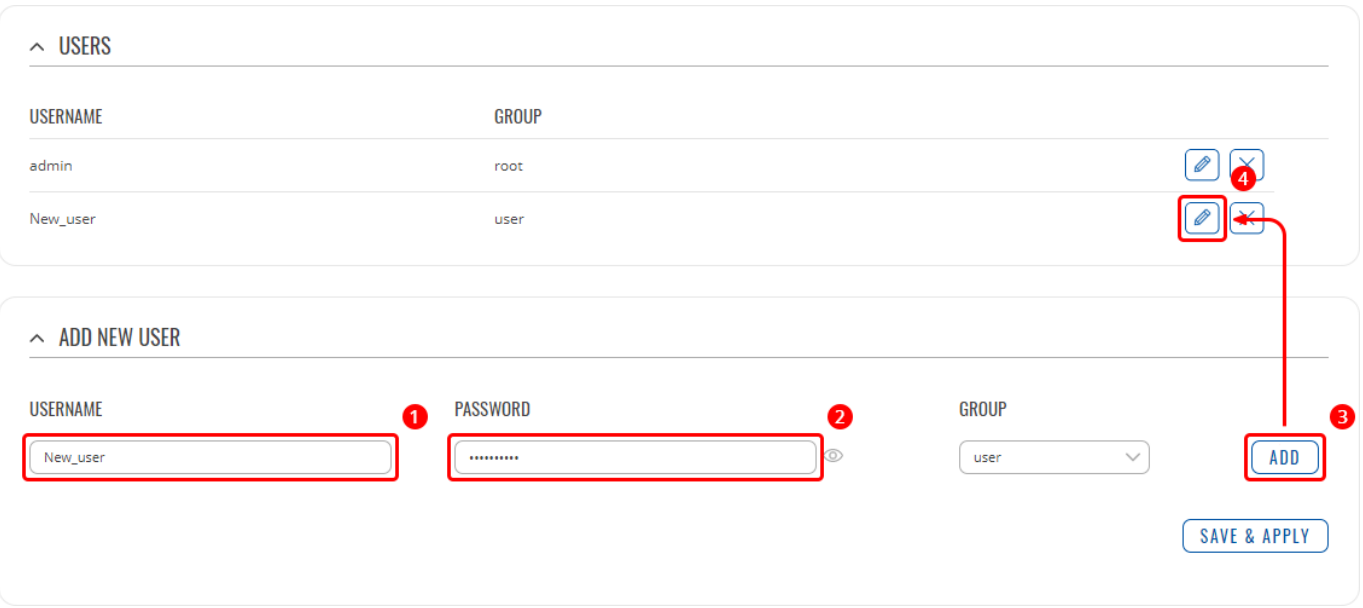

- 1. create a username;
- 2. create a password for the user (must contain at least 8 characters, including at least one upper case letter and one digit);
- 3. click the 'Add' button;
- 4. click the 'Edit' next to newly added user.

Below is an example of a newly added user's settings page:

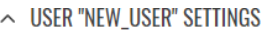

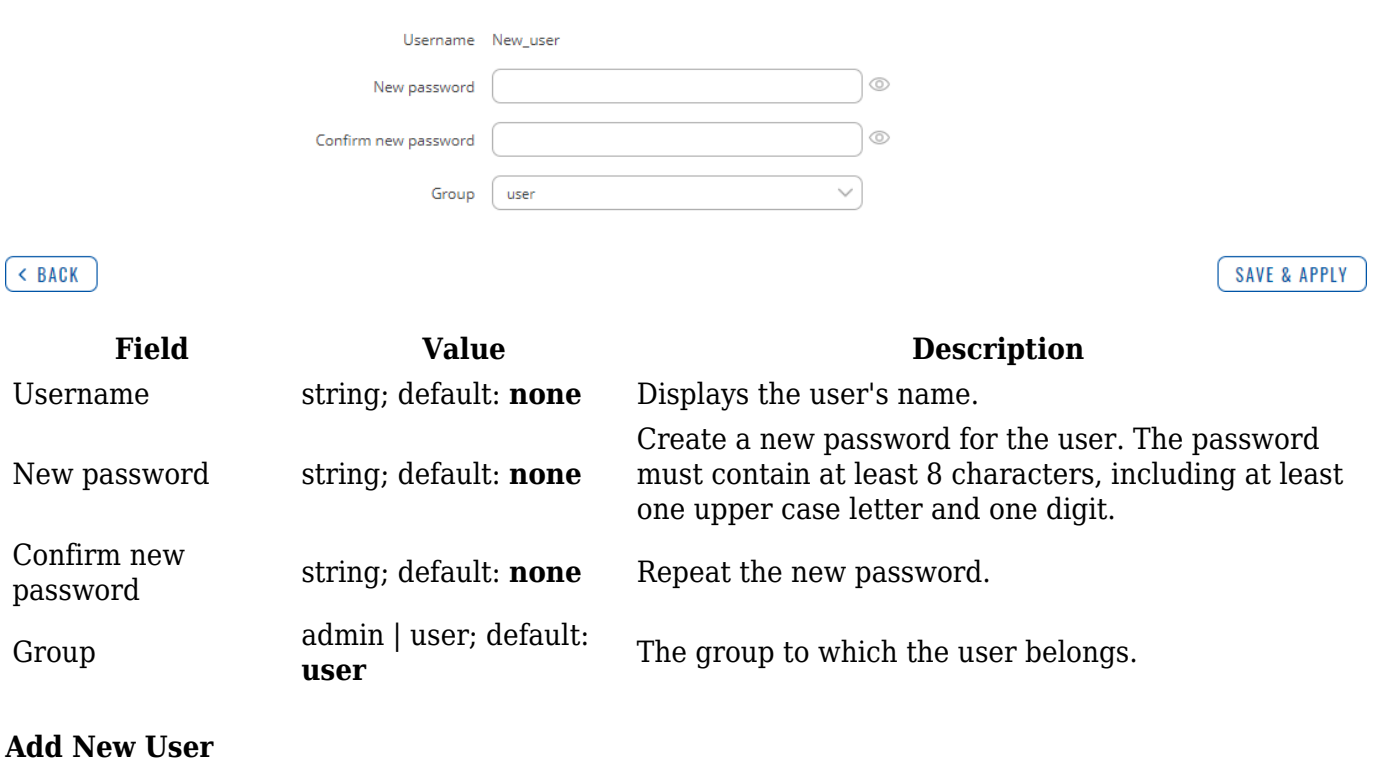

The **Add New User** section is used to create additional users that can access the WebUI. After a

new user is added, it will appear in the [[{{{name}}} Users#Users|Users]] section.

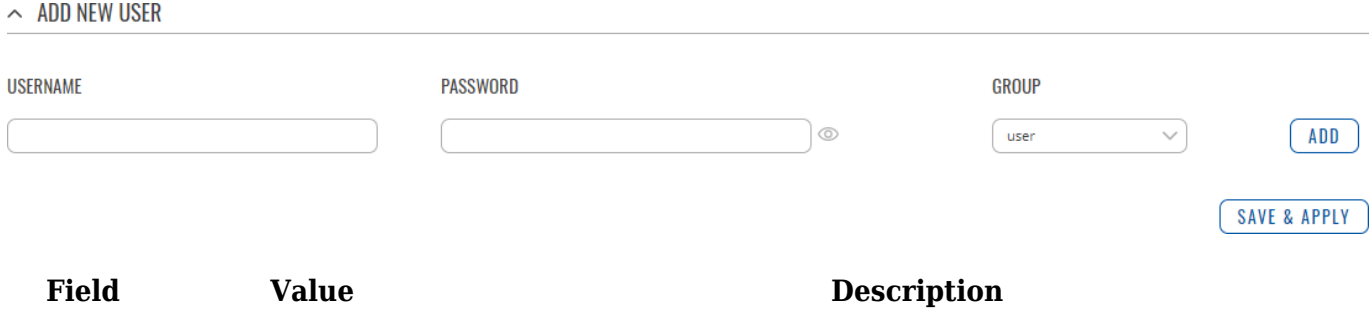

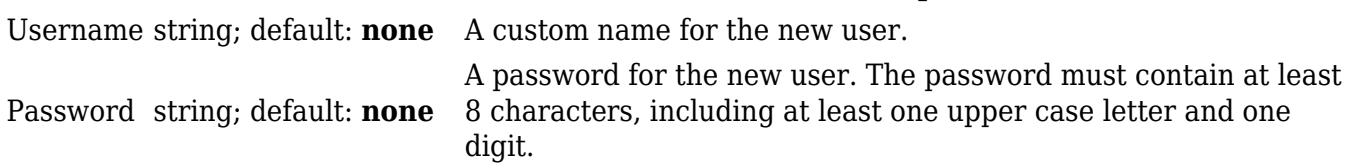